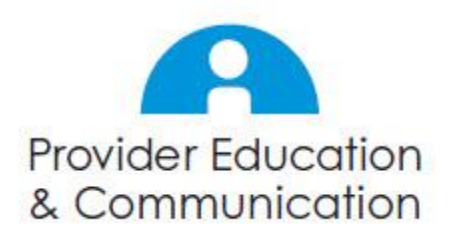

## **Blue Shield of California New IPA Validation Roster Update Process**

April / May 2016

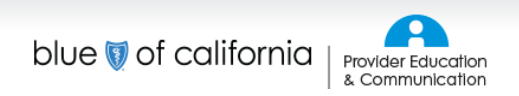

blueshieldca.com

## **Webinar agenda**

The IPA Validation Roster update process is essential to increasing the accuracy of Blue Shield's provider database.

To support your role in the IPA Validation Roster update process, we'll cover the following in this webinar:

- Revisit the IPA Validation Roster update process at a high level
- Highlight changes made to the Excel spreadsheet collection tool
- Demo the new collection tool
- Share tips and important reminders
- Walk through support tools you will receive
- Review timeframes and next steps
- Answer your questions

# **IPA Validation Update Roster Process and Spreadsheet Overview**

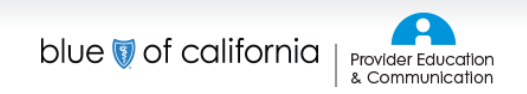

## **Five-step IPA Roster Validation update process**

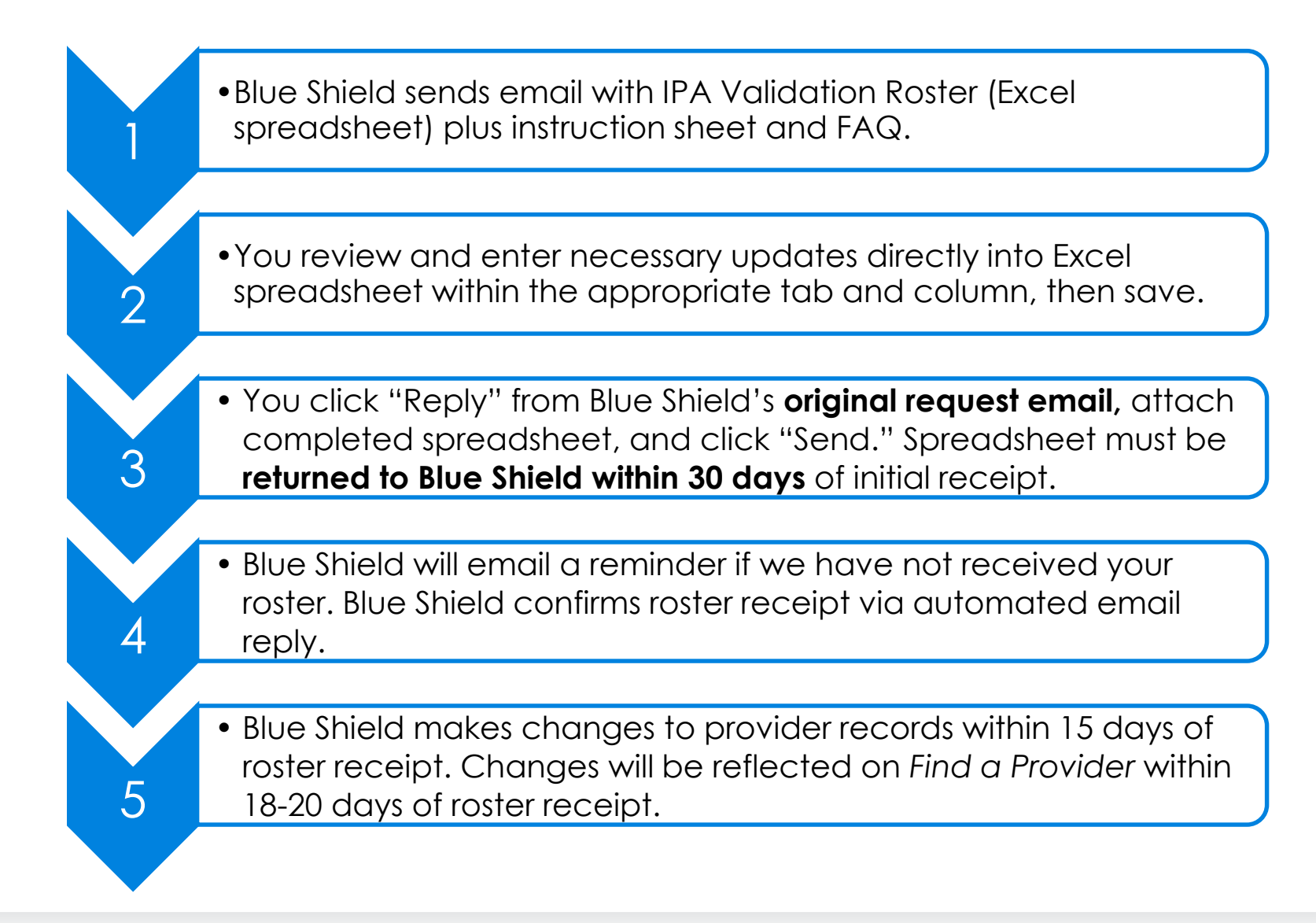

## **Four-step process if no changes are being submitted**

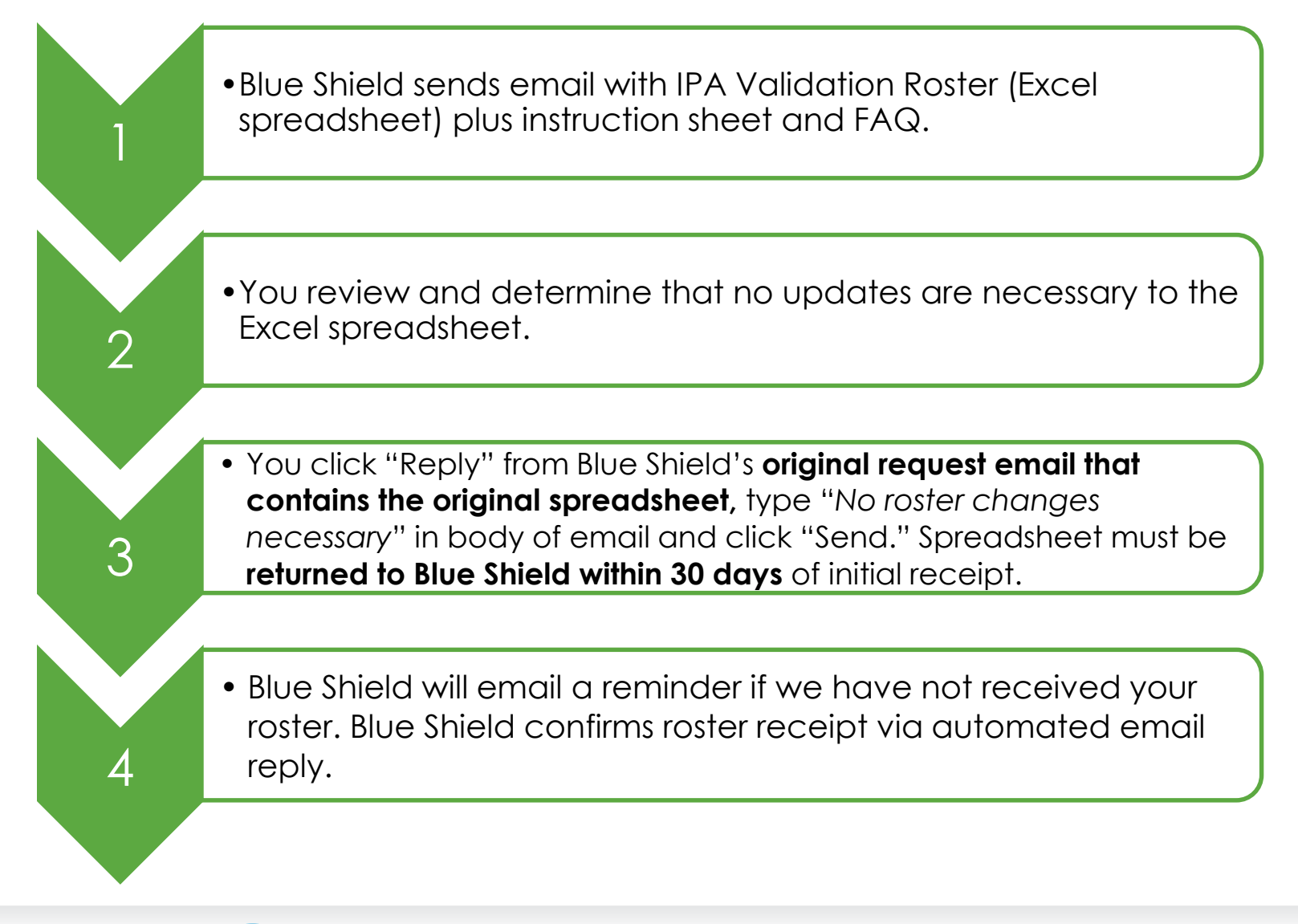

## **IPA validation roster: key changes**

**Process has changed:**  the spreadsheet is now for validation of existing data only. Adding new practitioners or facilities will be handled outside the roster.

Automation = quicker updates to *Find a Provider* **Spreadsheet has changed:** 

the spreadsheet has been redesigned to support automated uploading of data into Blue Shield's systems.

## **Redesigned look for IPA Validation Roster spreadsheet**

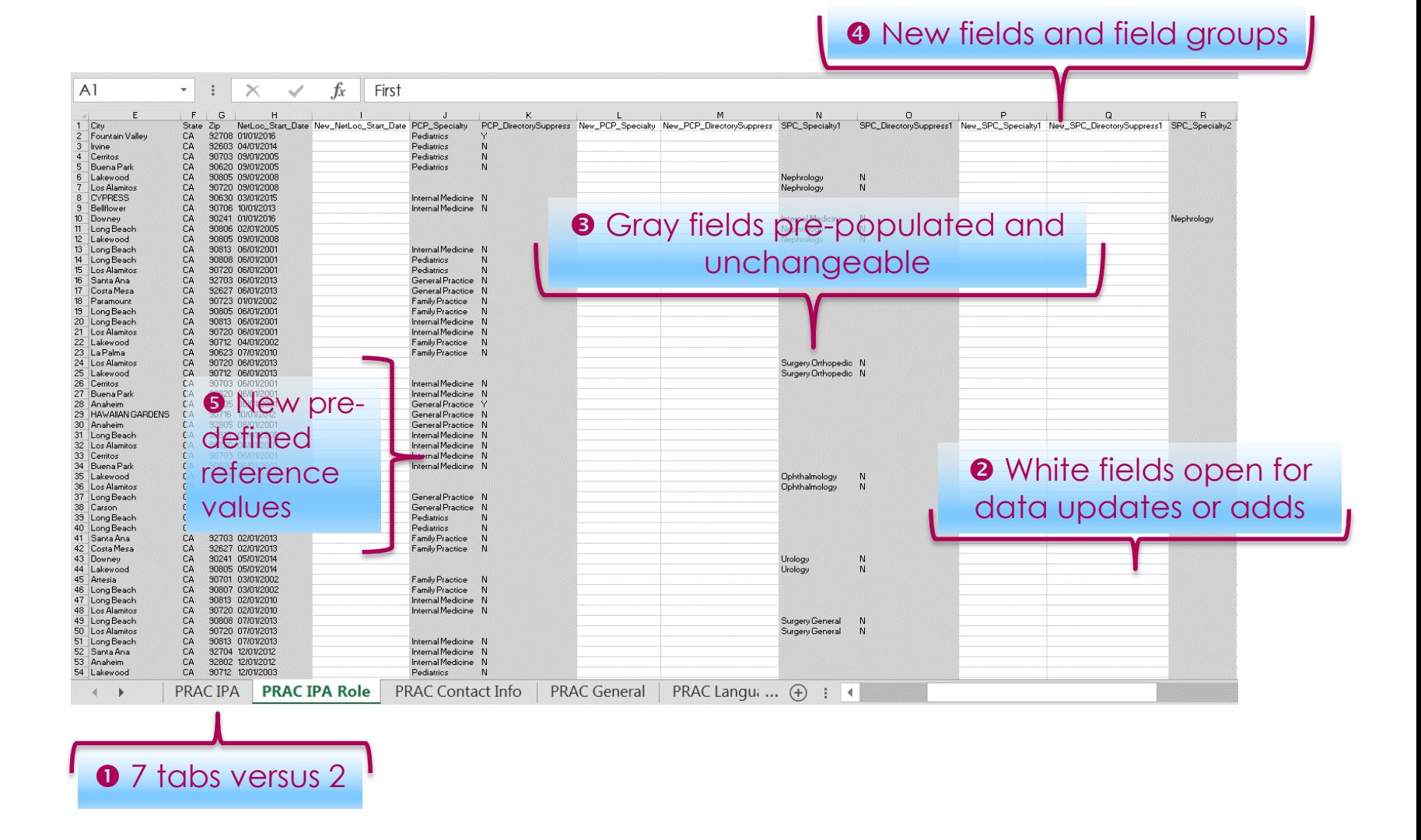

### **Predefined reference values**

- Some fields must be completed with Blue Shield predefined values
- These values must be entered **exactly as provided**
- Instructions will indicate the fields where these are necessary, and you will be supplied with the values
- Incorrectly entered values will result in the spreadsheet being returned to you
- **The spreadsheet will not tell you if you have entered values incorrectly**

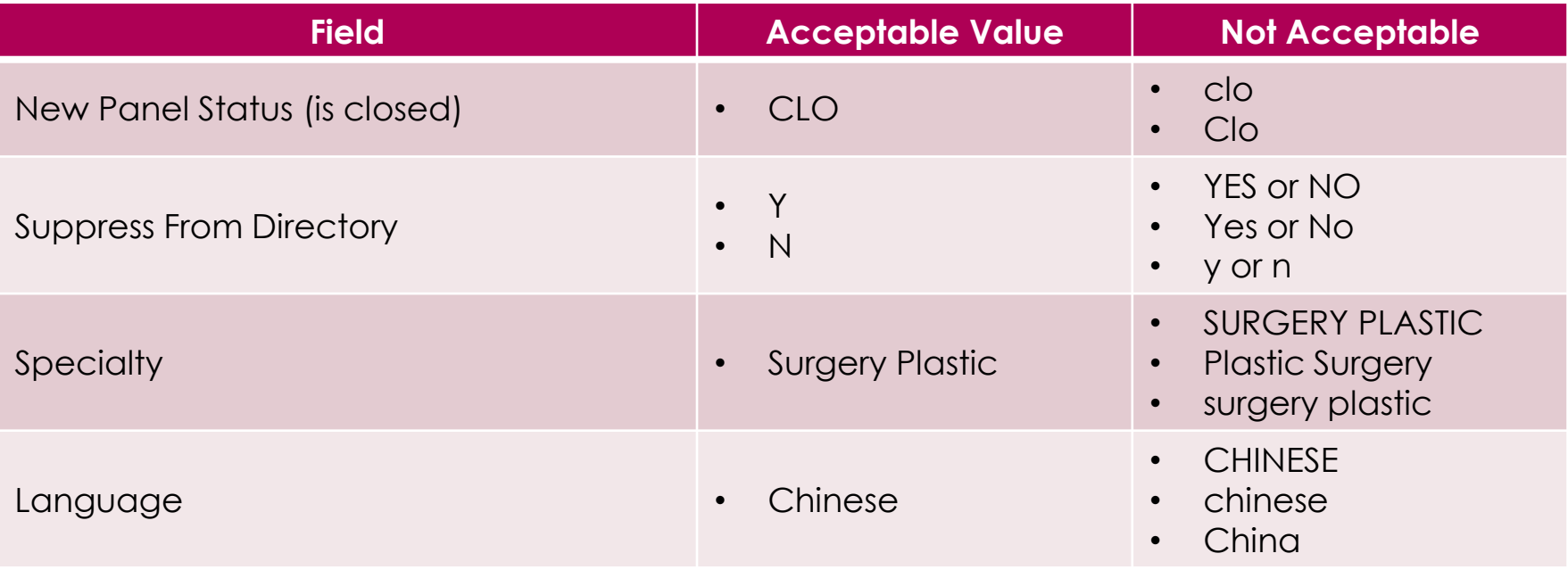

## **Overview of IPA Validation Roster spreadsheet tabs**

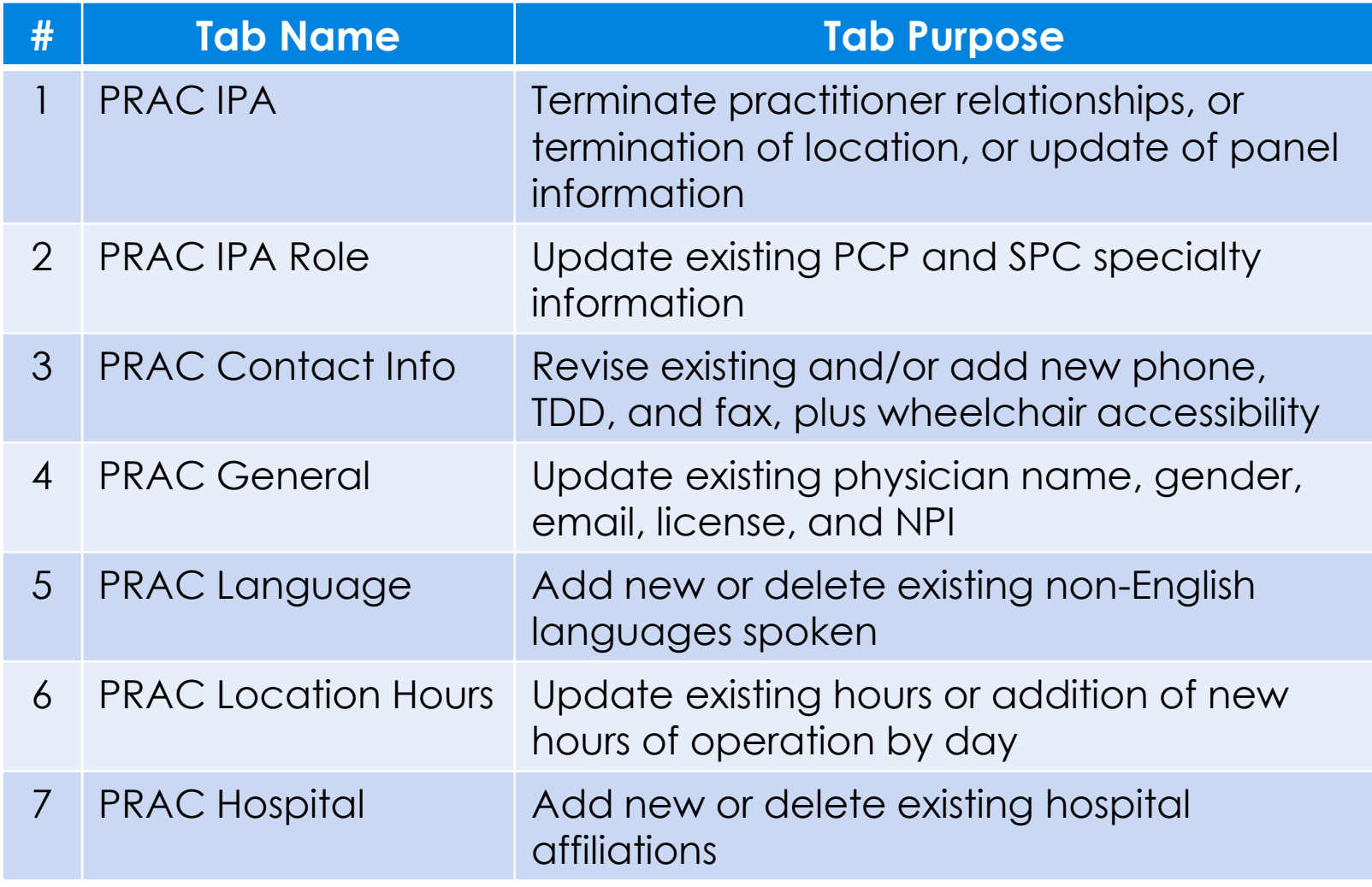

# **IPA Validation Roster Spreadsheet Demonstration**

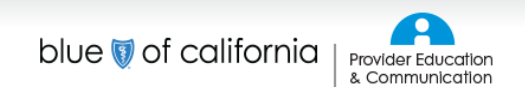

### **Tab 1: PRAC IPA**

#### **Tab Purpose:**

Terminate practitioner relationships, or termination of location, or update of panel information

#### **Tab Features:**

- Physician termination
	- Network End Date = physician no longer with IPA at **any** location
	- NetLoc\_End\_Date = physician no longer with IPA at **specific** location
- Panel field group: a
	- **Q** New Panel Status
	- New\_Lowest\_Age
	- □ New\_Highest\_Age
	- **Q** New Gender Limit
- Require Blue Shield-predefined reference values:

new fields

- **Q** New\_Panel\_Status
- **Q** New Gender Limit

#### **Tab 2: PRAC IPA Role**

#### **Tab Purpose** Update existing PCP and SPC specialty information

#### **Tab Features**

- PCP field group: **Q** PCP\_Specialty **Q** PCP\_DirectorySuppress
- SPC field group: □ SPC\_Specialty1
	- □ SPC\_DirectorySuppress1
- Require Blue Shield-predefined reference values:
	- □ New\_PCP\_Specialty
	- □ New\_SPC\_Specialty 1 (Non-MD)
	- $\Box$  New\_SPC\_Specialty 1, 2, and  $3°00$  New "Add

Specialty" fields

## **Tabs 3 & 4: PRAC Contact Info and PRAC General**

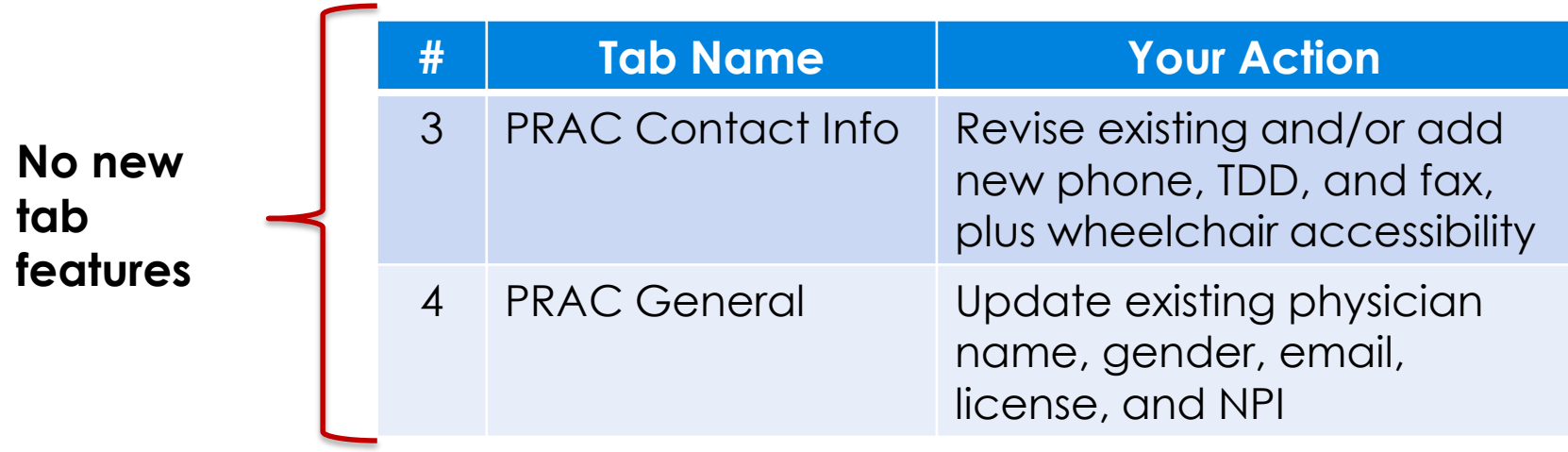

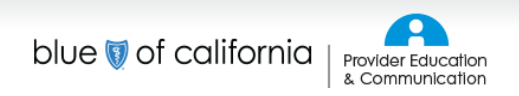

### **Tab 5: PRAC Language**

#### **Tab Purpose:**

Add new or delete existing non-English languages spoken

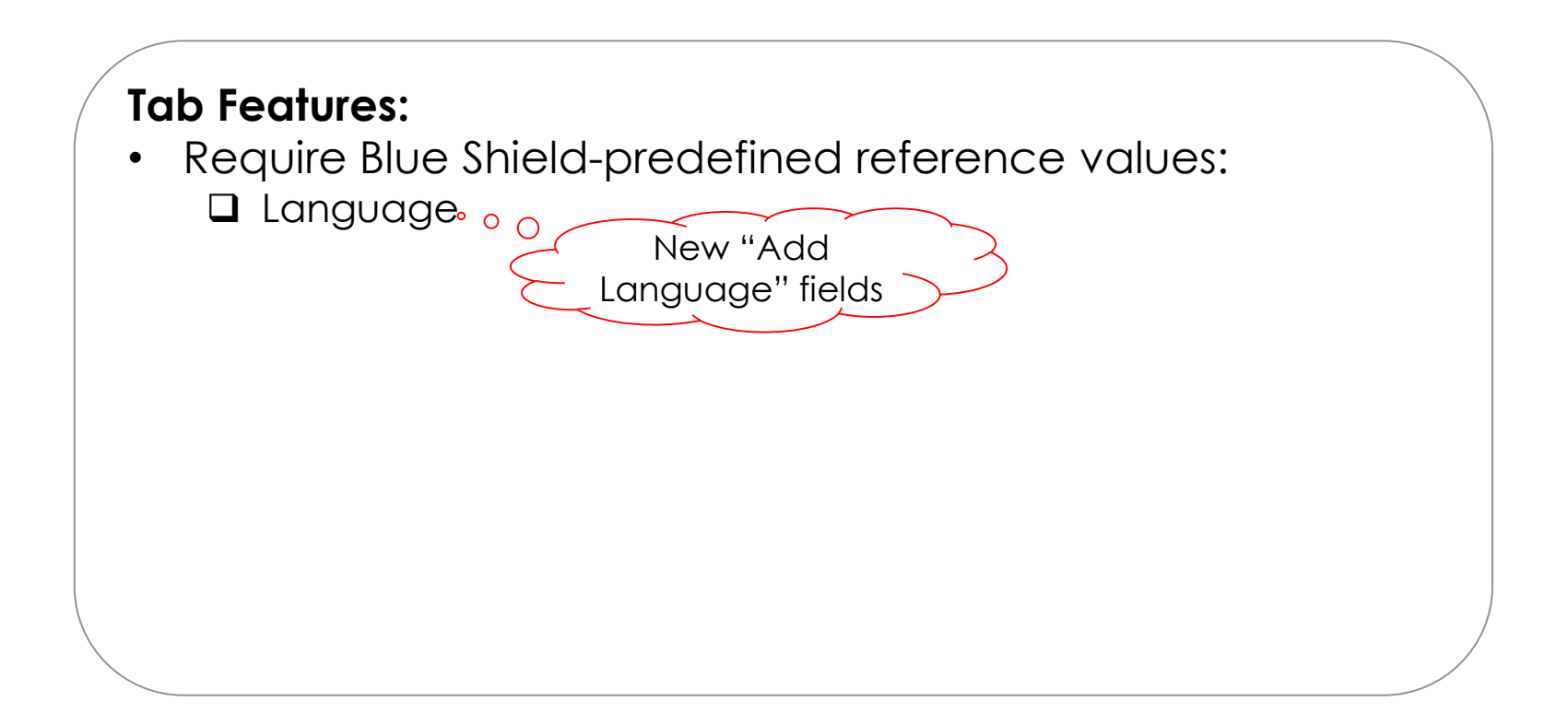

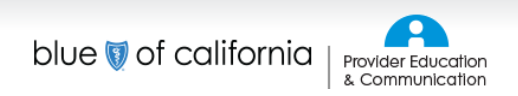

## **Tab 6: PRAC Location Hours**

#### **Tab Purpose:**

Update existing hours or addition of new hours of operation by day

#### **Tab Features**

- Optional second set of new open and close fields
- Require Blue Shield-predefined reference values: **□** Formatting for Open and Close hours

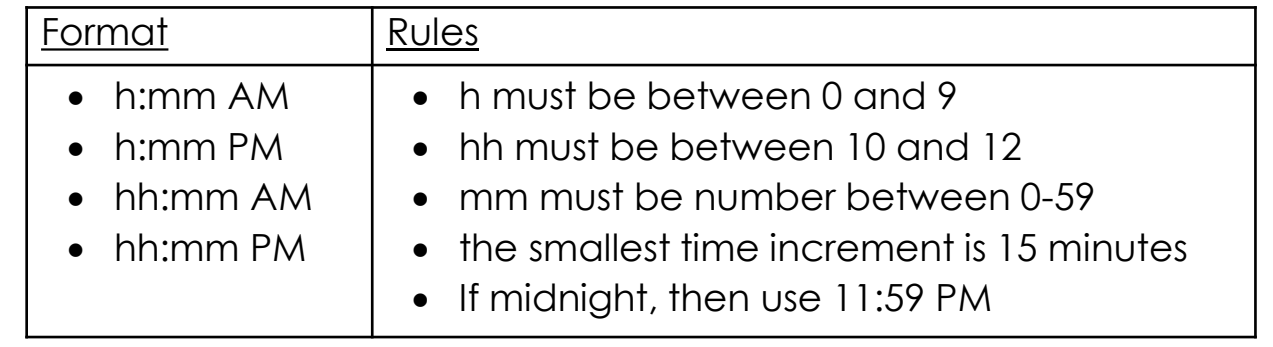

new fields

### **Tab 7: PRAC Hospital**

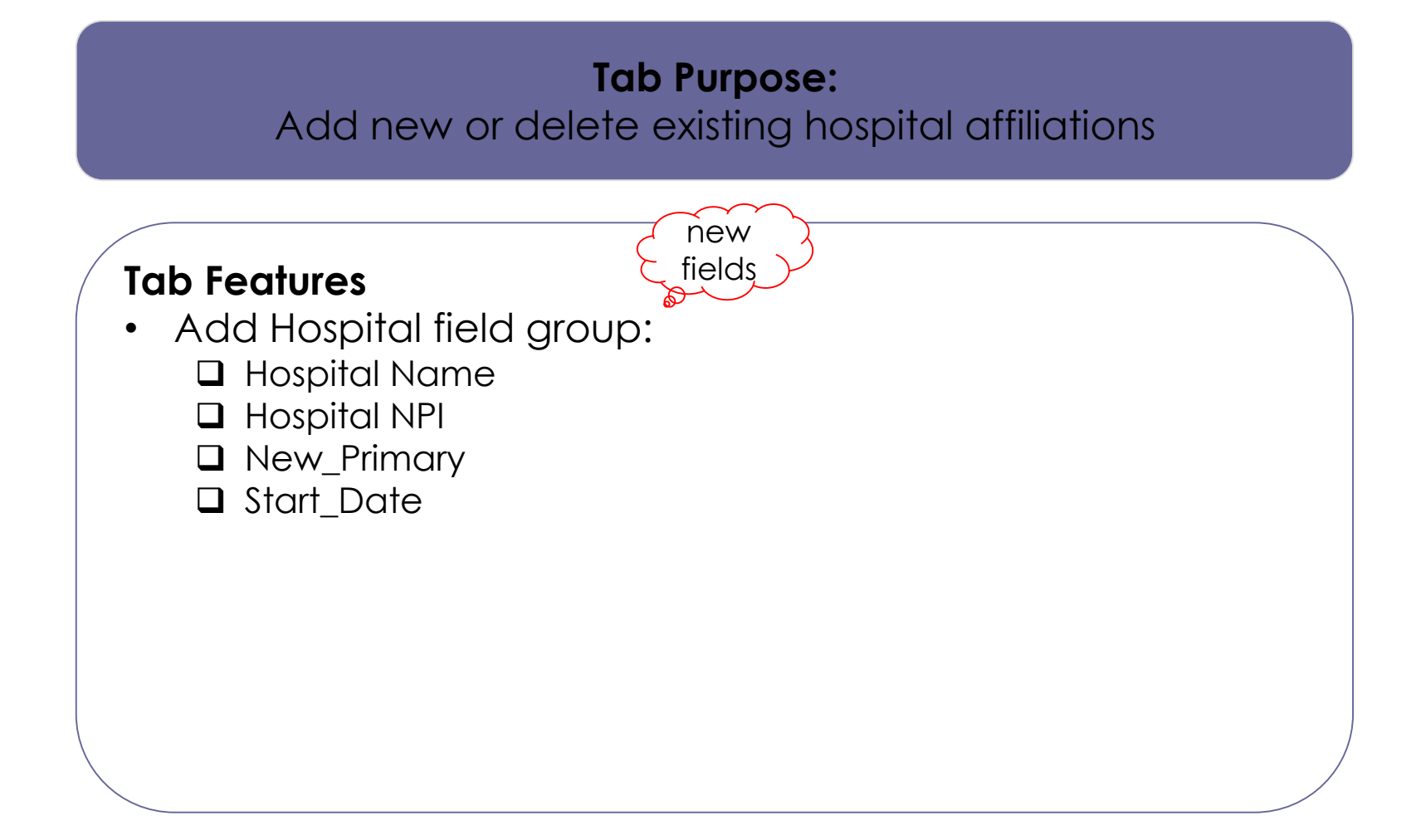

### **Spreadsheet don'ts**

- **The actions below are not allowed**  when revising the IPA Validation Roster Excel spreadsheet:
	- Changing the IPA\_PRAC portion of the file name
	- Including any information that is not specifically requested
	- Altering the spreadsheet format such as:
		- Overwriting prepopulated data (gray fields)
		- Moving columns
		- Adding or deleting columns
		- Adding or deleting rows
		- Changing field color

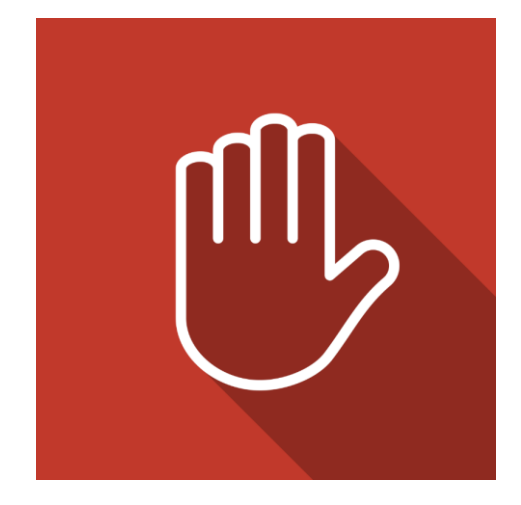

## **Unprotecting the spreadsheet**

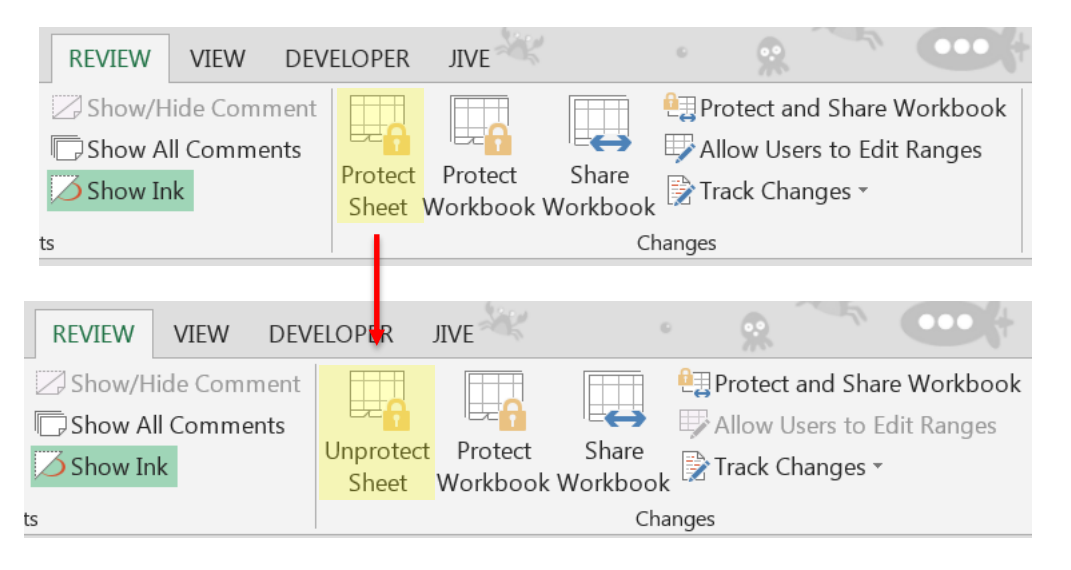

#### **The spreadsheet will come**

**protected.** As long as it remains protected, you cannot make any unpermitted format changes.

**However, you can unprotect individual sheets in the spreadsheet.**

- Unprotecting a sheet allows use of the "hide columns" and "filter" functions
	- When you do this you lose formatting protection, so you must be vigilant against altering the spreadsheet in any unpermitted way
	- If you do alter the spreadsheet format in any unpermitted way, it will be returned to you

**You must clear all filters, unhide all columns, and re-protect all sheets before returning the spreadsheet to Blue Shield.**

# **IPA Validation Roster Update Process Timelines & Support Tools**

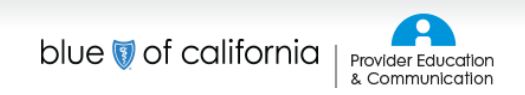

#### **2016 cycle schedule**

#### **Four times per year**

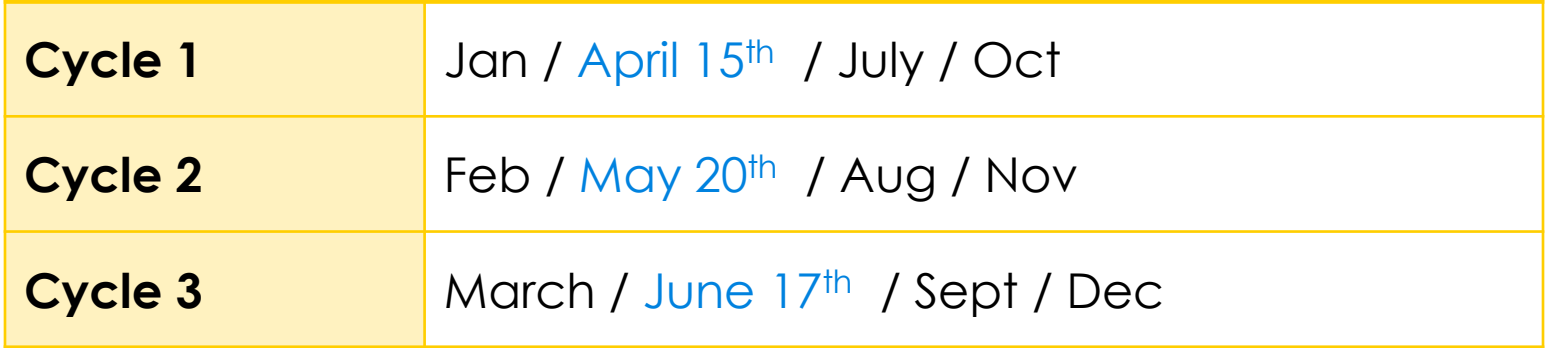

If you don't know your cycle schedule, please contact your Provider Relations Representative

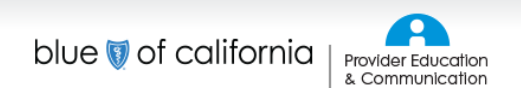

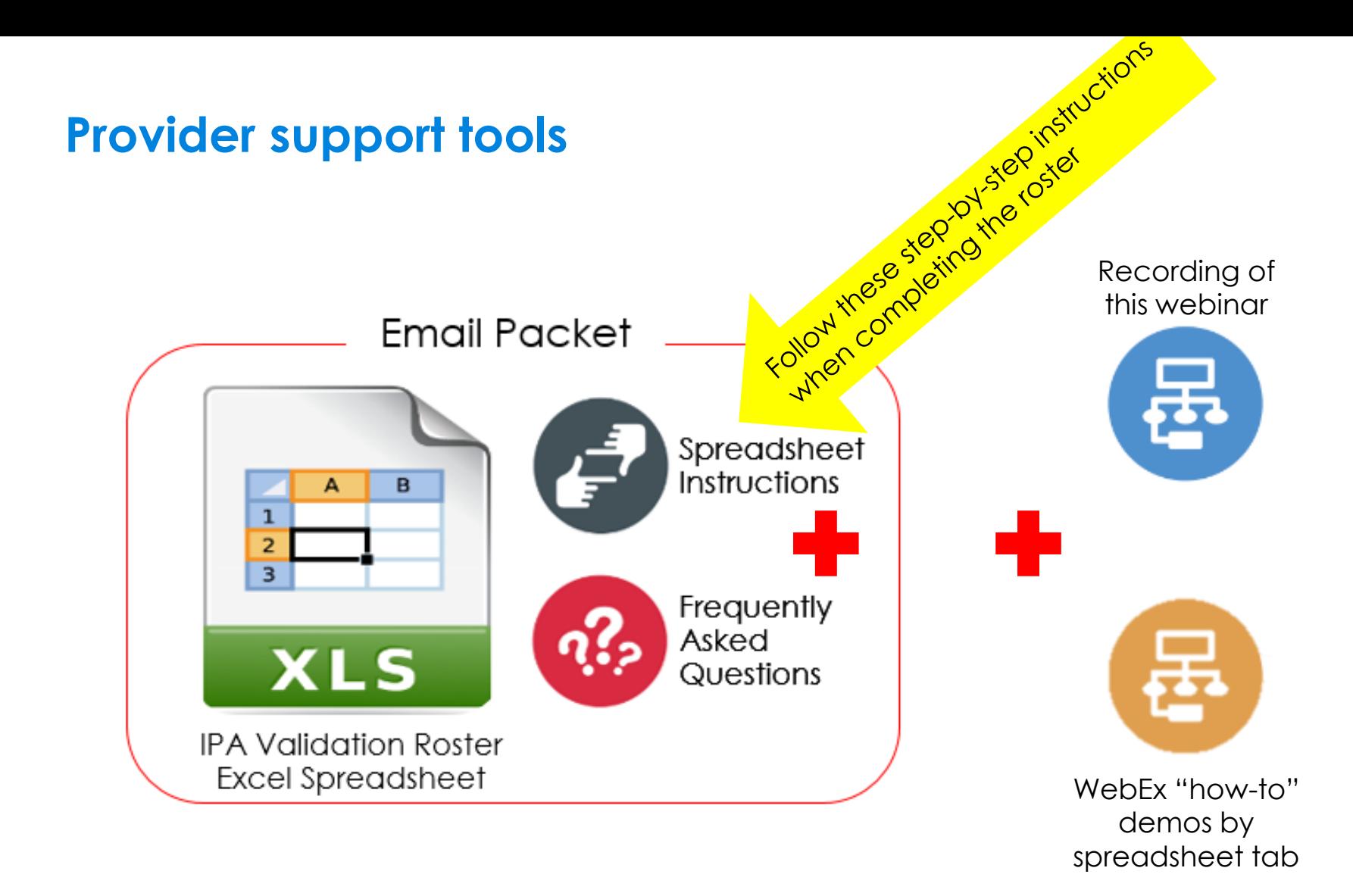

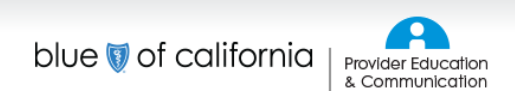

#### **IPA Validation Update Process Spreadsheet Instructions**

IPA Validation Roster Update Process Instructions April 2016 **Table of Contents** How these instructions are organized: ........ Spreadsheet Overview.............. Tab 1: PRAC IPA ........ Tab 1 - PRAC IPA (Blue Shield Prepopulated Data) ...... Tab 2: PRAC IPA Role... Tab 2 - PRAC IPA Role (Blue Shield Prepopulated Data).. Tab 2 - PRAC IPA Role (IPA Entered Data) ... Tab 3: PRAC Contact Info... Tab 3 - PRAC Contact Info (Blue Shield Prepopulated Data). Tab 3 - PRAC Contact Info (IPA Entered Data) ... following way: Tab 4: PRAC General..... Tab 4 - PRAC General (Blue Shield Prepopulated Data).. tab. These tables are shaded gray. Tab 4 - PRAC General (IPA Entered Data) .. Tab 5: PRAC Language.............. tah data Tab 5-PRAC Language (Blue Shield Prepopulated Data).. Tab 5 - PRAC Language (IPA Entered Data).... • New SPC Specialty 1 New SPC Specialty 1, 2, and 3 Tab 6: PRAC Location Hours .... · Language Tab 6 - PRAC Location Hours (Blue Shield Prepopulated Data) ... Tab 6 - PRAC Location Hours (IPA Entered Data). **Spreadsheet Overview** Tab 7: PRAC Hospital.. Tab 7 - PRAC Hospital (Blue Shield Prepopulated Data) .. Tab 7 - PRAC Location Hours (IPA Entered Data).

IPA Validation Roster Update Process Instructions April 2016

#### How these instructions are organized:

These instruction start with important general overview information about the IPA Validation Roster Excel spreadsheet and then go into detail for each tab. Tab detail is organized in the

- . A table describing Blue Shield prepopulated data in order of appearance on the
- A table providina definitions and instructions for making changes to e the tab. These tables have a blue header and are organized in the so
- An Excel spreadsheet is embedded in this document to provide you v values you must use for the following fields:
	-

The spreadsheet contains the following seven (7) tabs:

**PRAC IPA** PRAC IPA Role | PRAC Contact Info | PRAC General | PRAC Language | PRAC L

- 1. PRAC IPA = Termination or revisions of existing network and panel infor 2. PRAC IPA Role = Updates of existing PCP and SPC specialty information additions of up to three new specialties for specialists
- **PRAC Contact Info =** Revisions of existing and/or addition of new phor  $\mathcal{R}$ fax, plus wheelchair accessibility
- 4. PRAC General = Updates of existing physician name, gender, email,
- 5. PRAC Language = Addition of new or deletion of existing non-English spoken
- **PRAC Location Hours =** Updates of existing hours of operation by day
- 7. PRAC Hospital = Addition or deletion existing hospital affiliations

Each tab contains a small grouping of data and displays practitioner informa you to connect the practitioner to the associated values Blue Shield has on fi the IPA Validation Roster was created for your IPA/Medical Group.

Nab mentains a series of fields that correspond to the international

IPA Validation Roster Update Process Instructions April 2016

#### **Tab 7: PRAC Hospital**

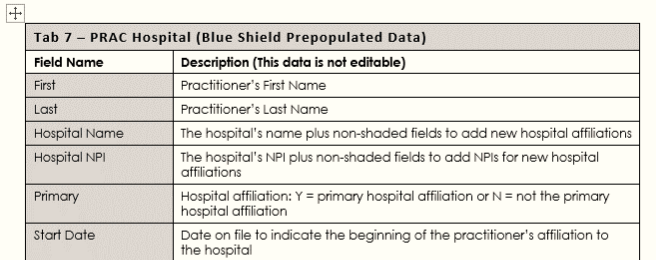

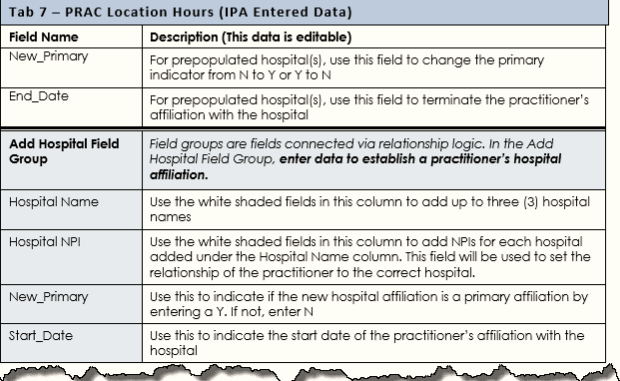

blueshieldca.com

## **Key contacts**

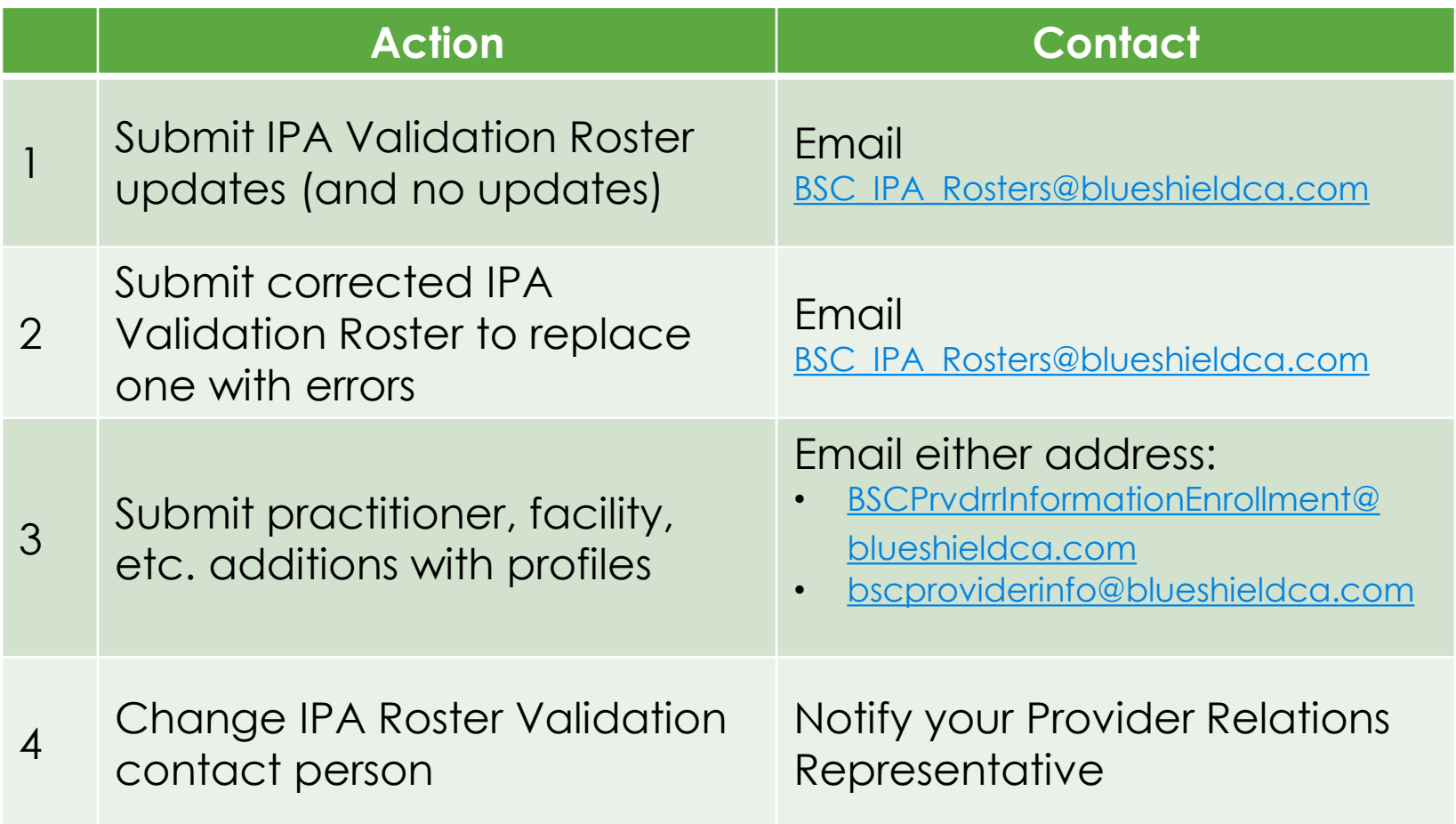

# **Visit updated news & education page**

**<https://www.blueshieldca.com/provider/news-education/home.sp>**

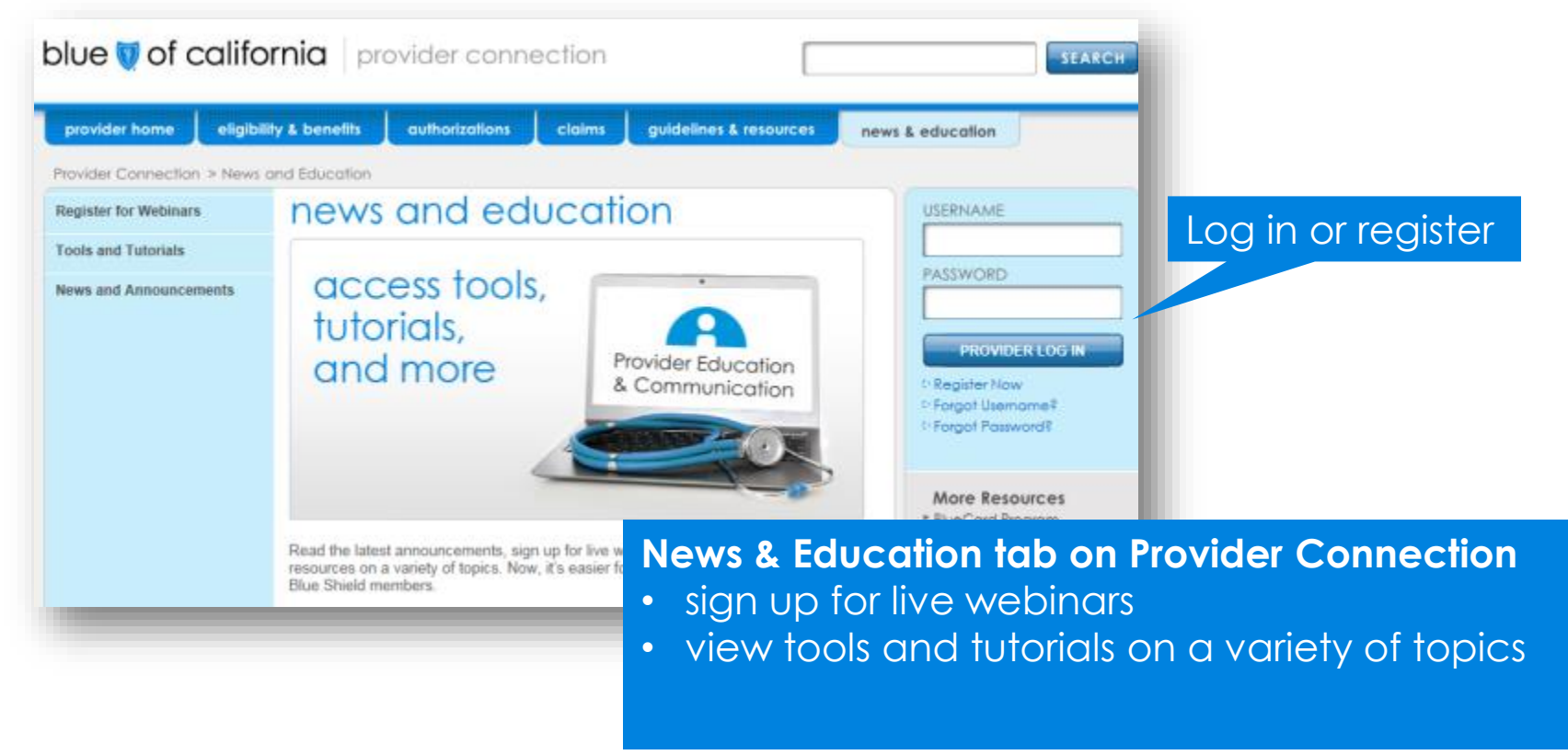

#### **Have ideas for training topics? Let us know at:**

provider\_experience@blueshieldca.com